网上银行如今可以说已经成为了很多人办理银行业务的主要方式,正是越来越多的 人不再愿意跑到银行网点去排队办理业务,所以开通网上银行的人也越来越多。但 很多人开通了却不知道从哪登录使用。像之前就有人问小编:光大银行个人网上银 行怎么登录?今天小编就来告诉大家。

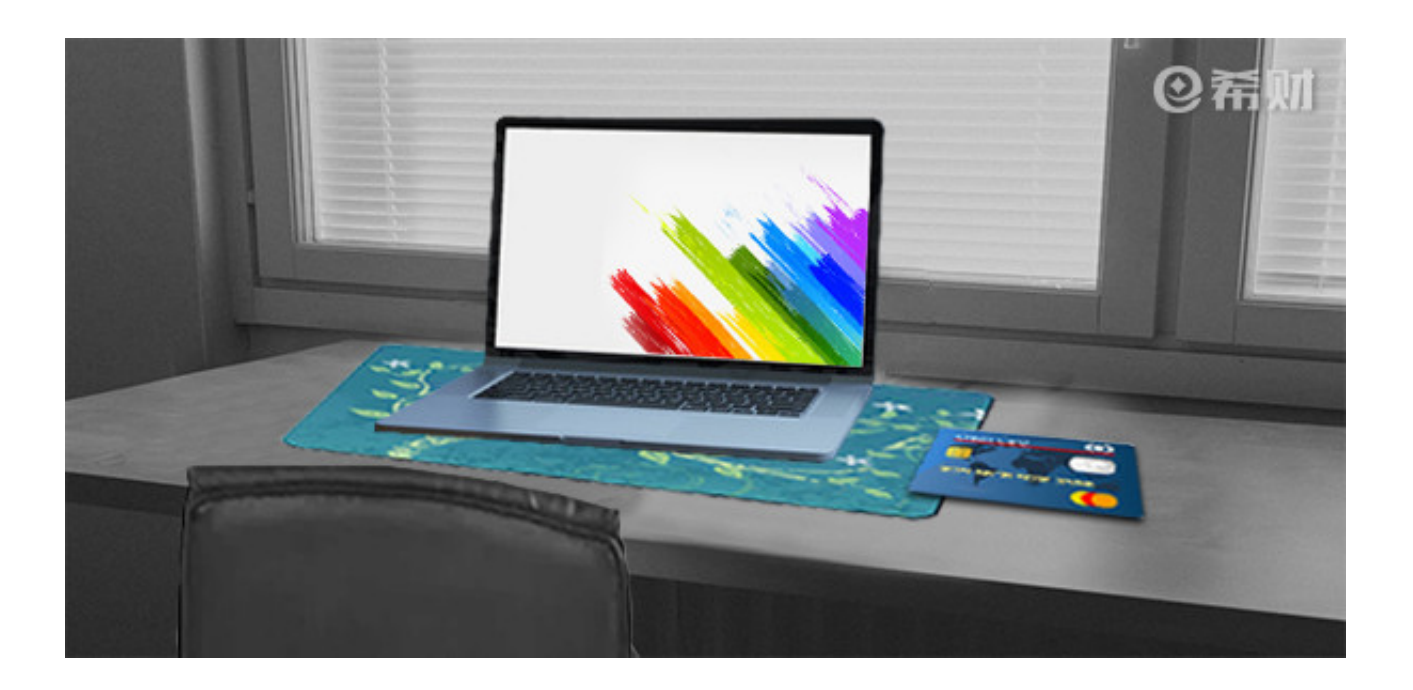

**一、登录光大银行官网**

首先在浏览器上搜索光大银行官网,然后点击进入有官网标识的那一栏。

**二、找到个人网上银行登录通道进行登录**

登录进入光大银行官网首页后,在首页里会有网上银行的登录通道,点击"个人网 银登录"即可。

**三、输入用户名、密码**

在进入网上银行登录通道后,在登录窗口输入你的用户名和登录密码。

**四、选择网上银行的登录版本**

在输入用户名和密码后,还要选择光大银行网银的登录版本,有四个选择,分别是 大众版登录、用手机动态密码登录、用令牌动态密码登录或用阳光网盾登录。

点击"大众版登录"就可以直接进入光大银行网上银行,但大众版的功能并不齐全 ,主要提供账户管理、本人账户转账、办卡等等。

点击"用手机动态密码登录",需要输入手机验证码方可登录网银。

点击"用令牌动态密码登录"之后,输入令牌动态密码即可登录网银。

点击"用阳光网盾登录"就需要插上网盾,选择证书,输入网盾密码后才能登录。

以上就是小编对于"光大银行个人网上银行怎么登录?"的回答。开通了光大银行 个人网上银行但还不知道怎么登录的朋友可以按照小编上述的步骤去登录网银。像 一般的业务,登录大众版就可以了。